## **Orangeburg County School District Guidance for SCDE Parent Climate Surveys**

## **Accessing the Survey through a web browser:**

- 1. Navigate to the parent portal login page: [https://ocsdsc.powerschool.com/.](https://ocsdsc.powerschool.com/)
- 2. Sign in using your user created username and password.

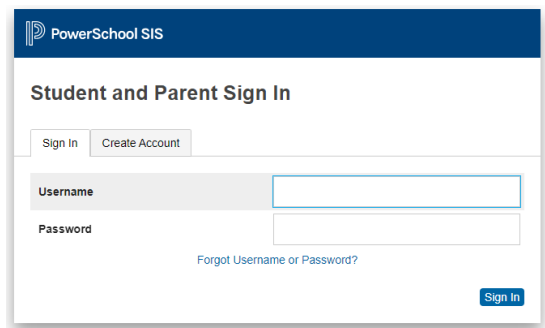

3. Once you are signed in, please **look for your student(s)'s name at the top left of the screen**. If you have more than one student, your students' names will show up to the top left. You may click on each student's name to access their information.

4. Look at the icons on the left side, click on **FORMS**.

5. Next, click on the blue words Parent School Climate Survey.

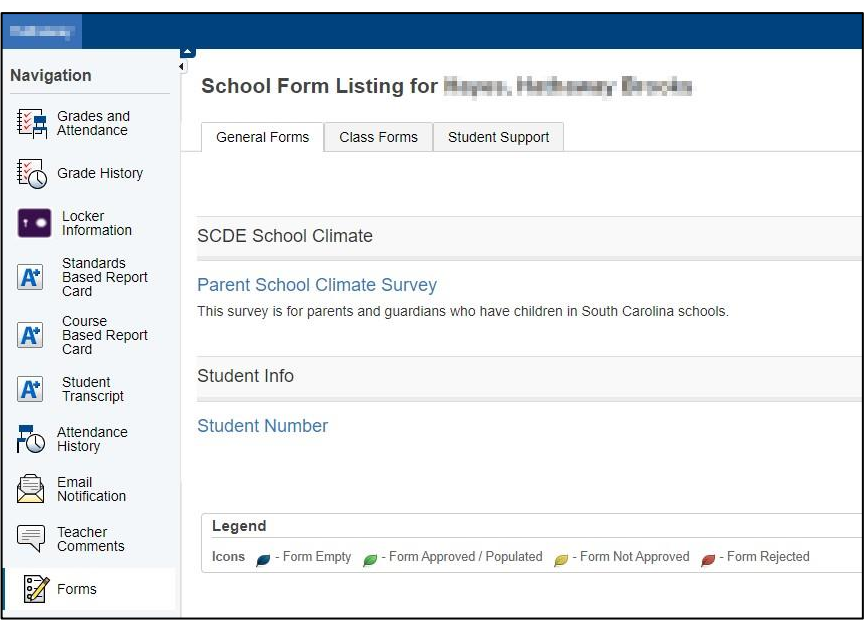

6. On the next screen, click on the blue words Click here to go to the Parent School Climate Survey questions. This will open in a new browser window. Please follow the prompts to take and submit the survey.

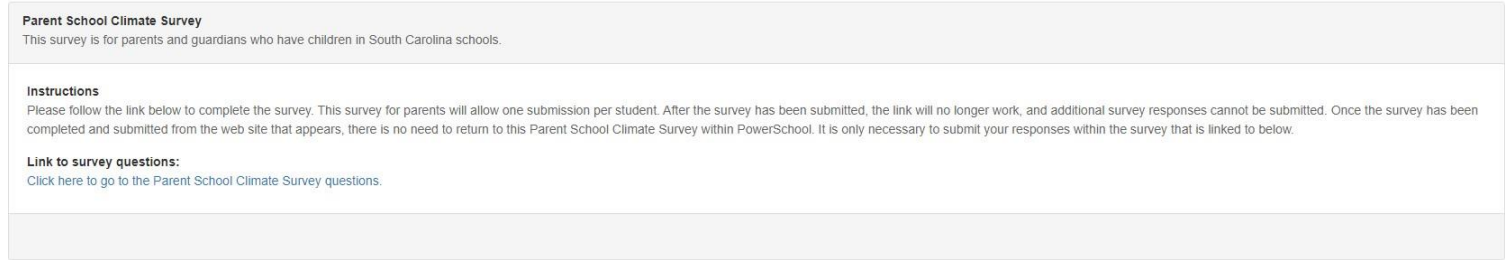

7. If you have another student in a different school, click on the other student on the top left and follow steps 3-6.

## **Accessing the Survey through the PowerSchool Mobile app:**

- 
- 1. Download the PowerSchool app from your phone's app store.
- 2. If asked for a district code, enter **JNMT**. Click **Continue.**
- 3. Enter your user created username and password.

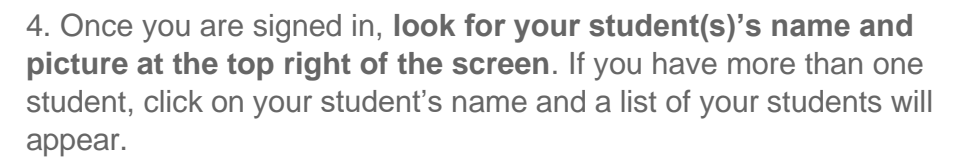

- 5. From the dashboard, select the three dots next to **More**.
- 6. Click on **Forms**.

\*Please note if you do not see "Forms" as an option, uninstall and reinstall the PowerSchool app.

7. Click on the blue words Click here to go to the Parent School Climate Survey questions. This will open in a new browser window. Please follow the prompts to take and submit the survey.

8. If you have another student in a different school, click on the other student on the top left and follow steps 5-6.

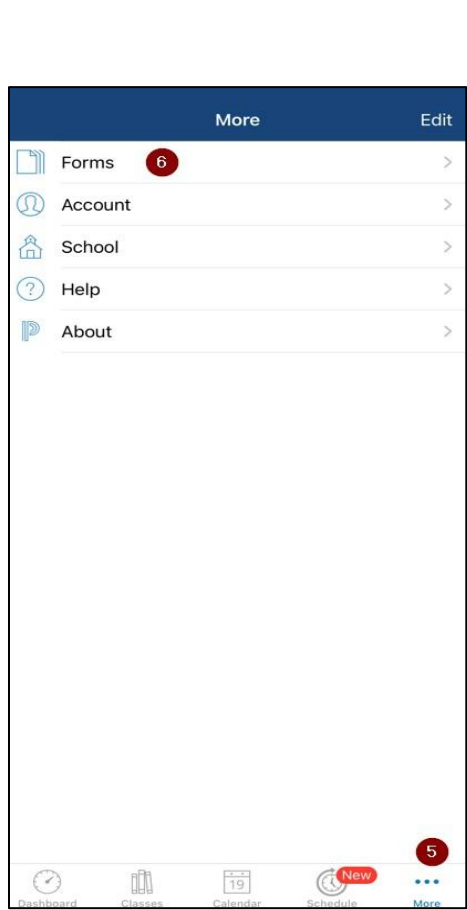

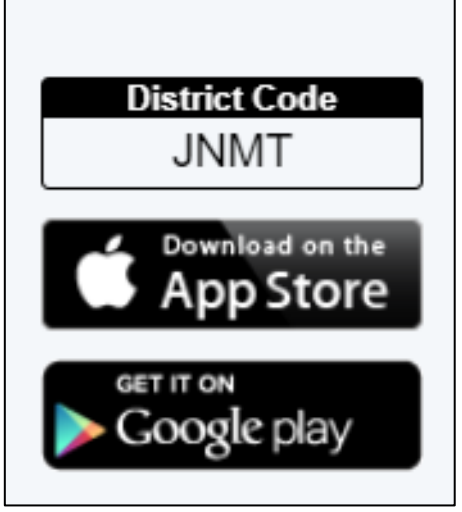